## **Contents**

| 1. APP Installation (Android & iOS) | 1 |
|-------------------------------------|---|
| 2. Radio Reading                    | 2 |
| 3. Channel Information              | 3 |
| 4. Write and Save                   | 3 |

- 1. APP Installation (Please follow the tips to install and authorize APP to access some mobile phone functions.)
- 1) Android APP Scan QR code to download/ Radioddity link to download/ Install APP via PC *QR code:*

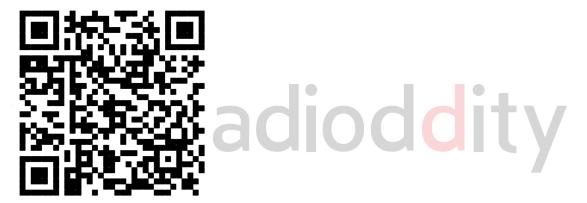

Download Link:

https://radioddity.s3.amazonaws.com/Radioddity%20GS-5B V1.0.0 20200423.apk

2) iOS APP (iPhone)

Search Radioddity GS-5B to download and install on APP STORE

- 2. Radio Reading
- 1) Open GS-5B, enter the menu and then turn on Bluetooth function.

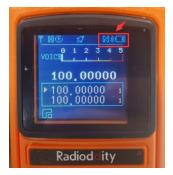

2) Open Bluetooth of your smartphone, open Radioddity GS-5B APP

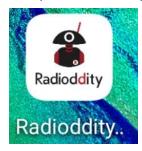

3) Click "connect", match GS-5B radio. Then click to select and wait 10 seconds till it shows Connection Successful.

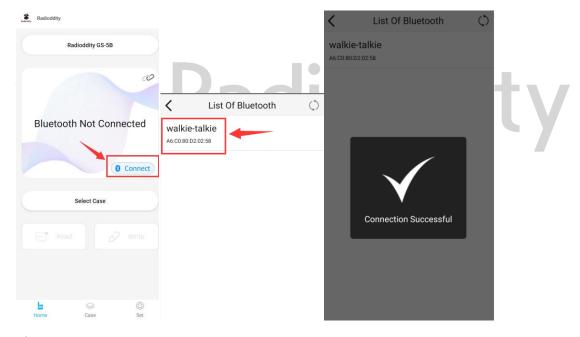

3) Back to homepage as Bluetooth paired. Click Read, it will start to loading, and you will get into Case Detail.

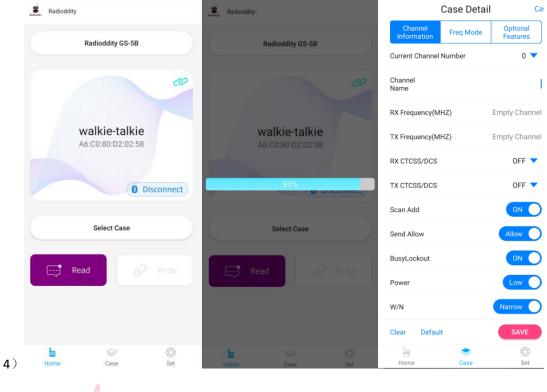

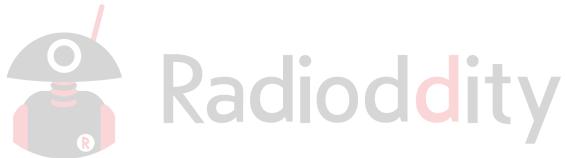

## 3. Channel Information

1) Edit your own information in Case Detail

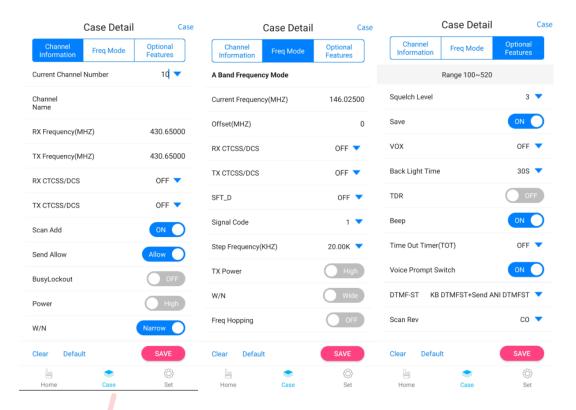

## 4. Write and Save

Click SAVE and name your cases after detail editing. Back to HOME, choose the case which you need to write into the radio. Click Write to programming.

Note: If you want re-program the radio, you need restart Bluetooth of the radio. And run again the GS-5B APP.

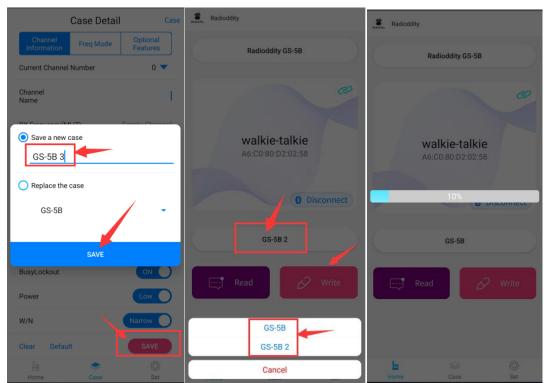

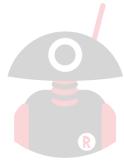

## Radioddity